# **BoT-USB-TC**

# **User Manual**

 $V 1.1.1$ 

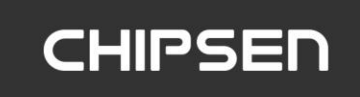

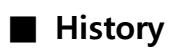

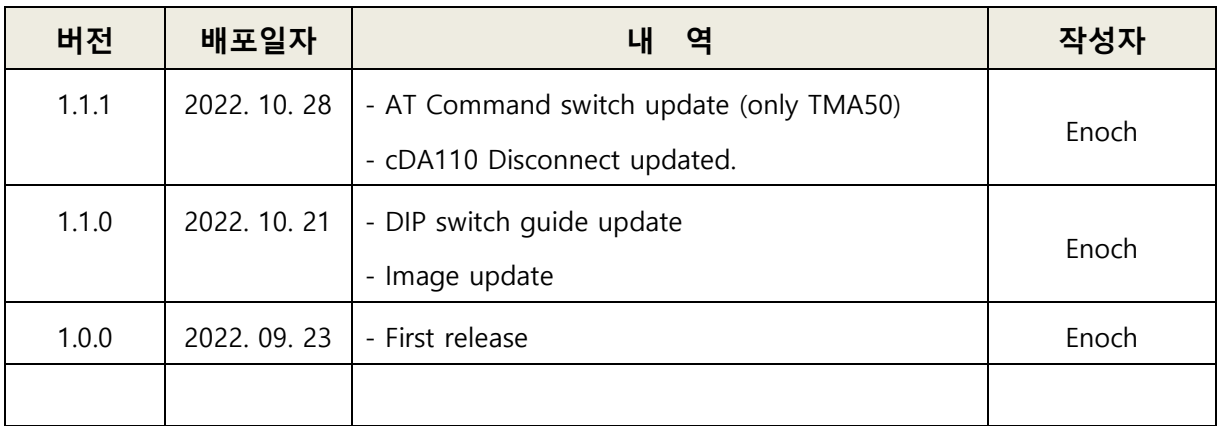

# 목차

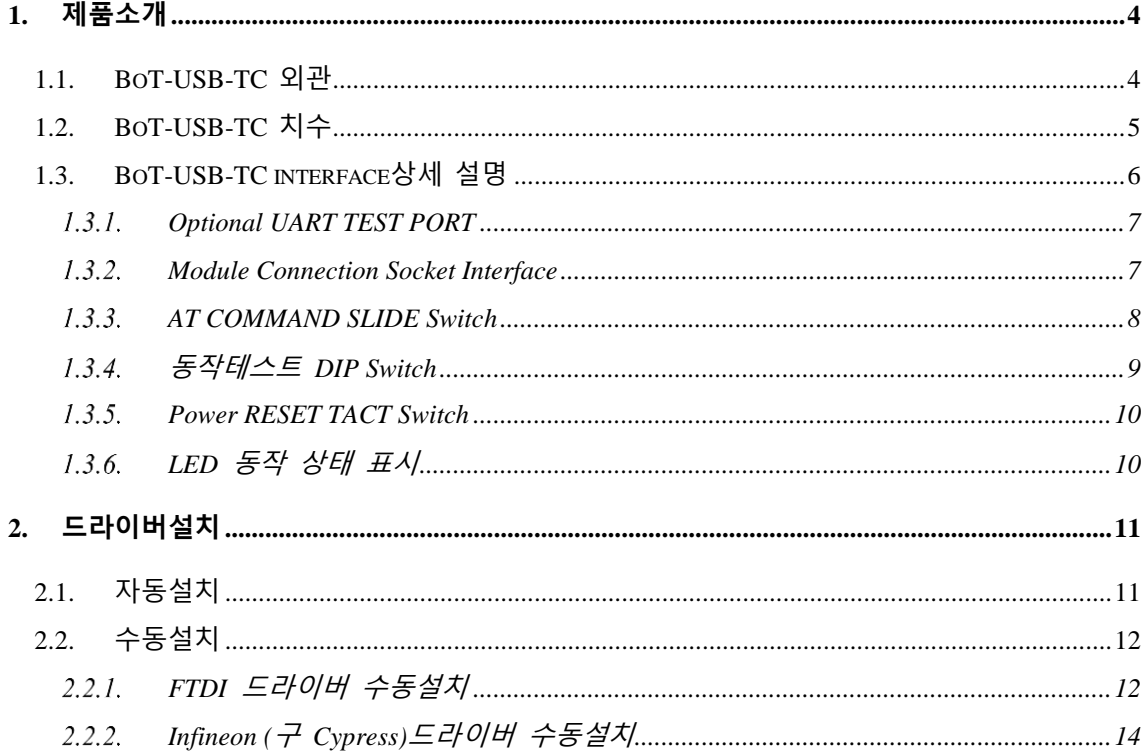

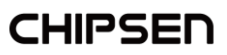

### <span id="page-3-0"></span>**1. 제품소개**

BoT-USB-TC는 BoT-TMA50D, BoT-TMA50DU, BoT-TMA50DS, BoT-cDA110DC, BoTcDA110DU, BoT-cDA110DS의 DIP Type Board의 기능 설정 및 상태 확인, PC와의 통신을 위한 TEST Board로 USB 단자에 장착해 외부 전원 없이 편리하게 사용할 수 있습니다.

#### <span id="page-3-1"></span>**1.1. BoT-USB-TC 외관**

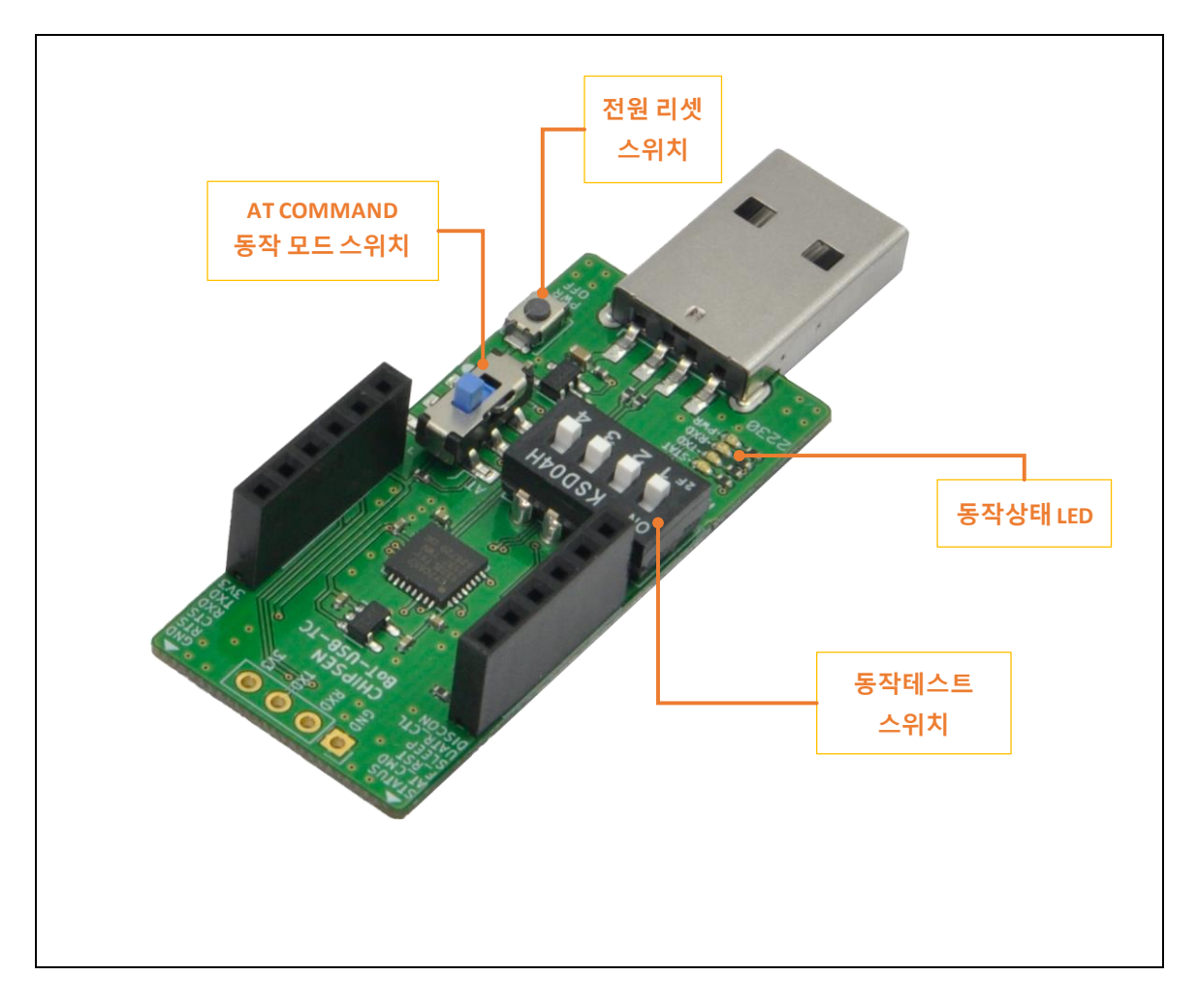

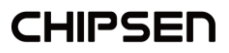

# <span id="page-4-0"></span>**1.2. BoT-USB-TC 치수**

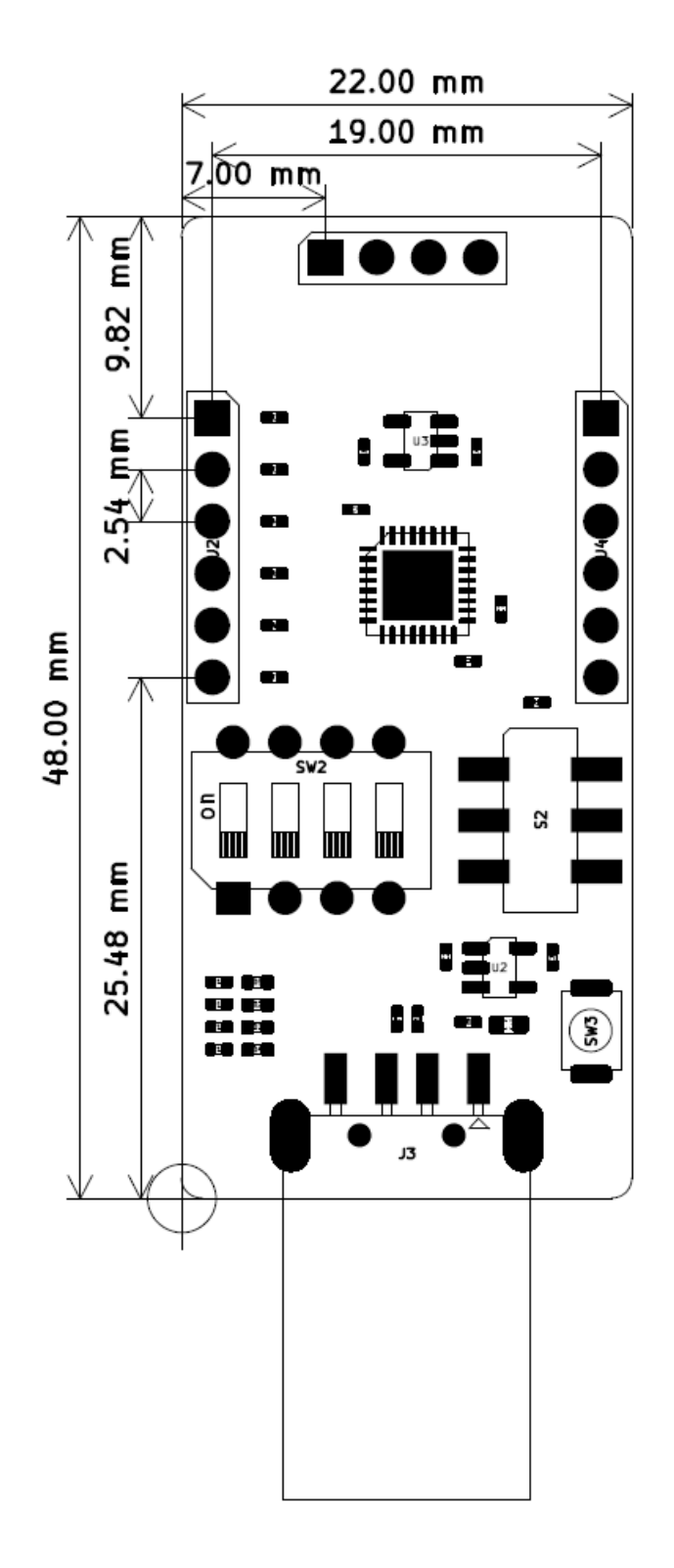

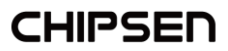

### <span id="page-5-0"></span>**1.3. BoT-USB-TC interface상세 설명**

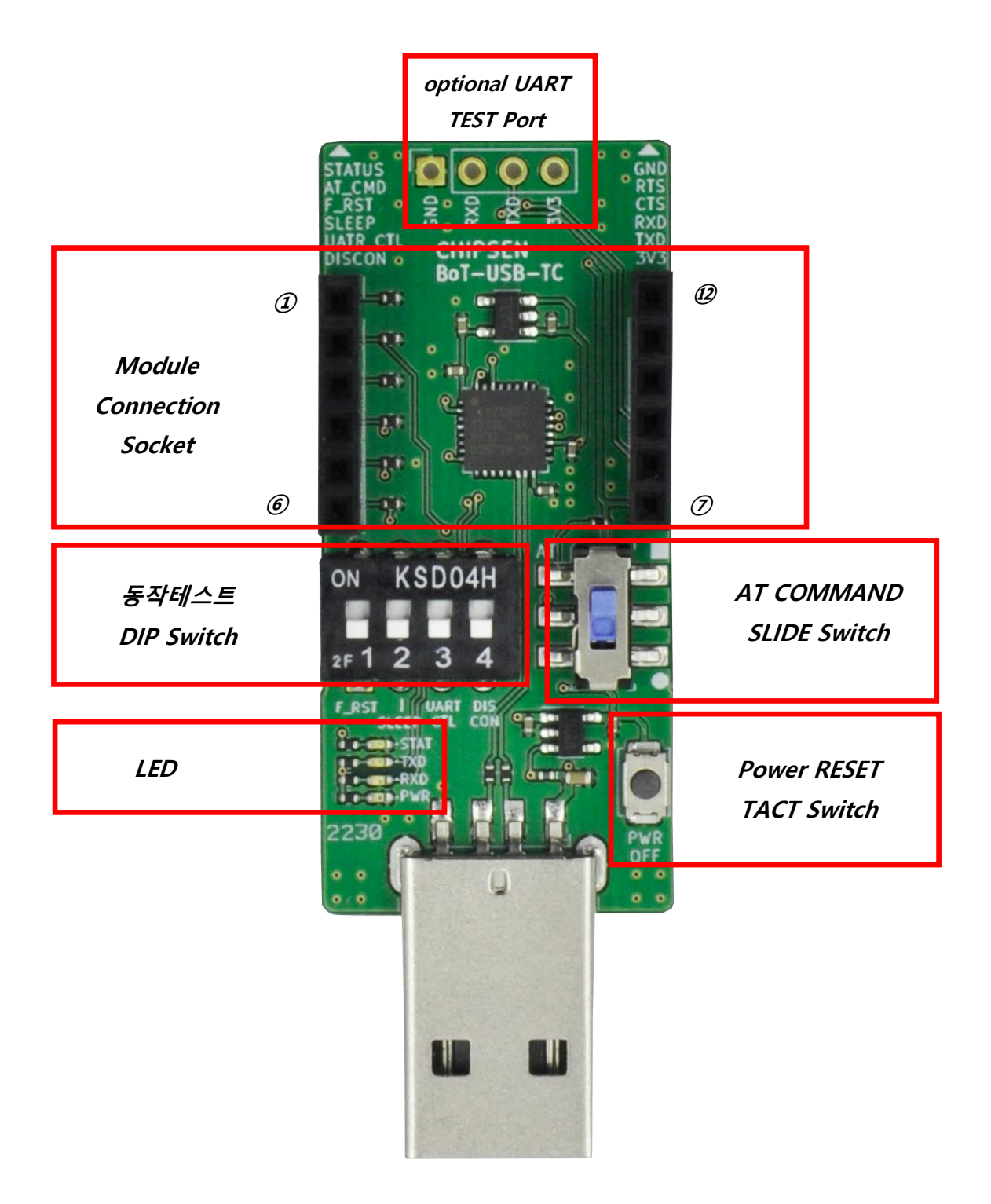

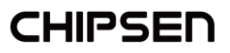

#### <span id="page-6-0"></span>**1.3.1. Optional UART TEST PORT**

UART 동작을 테스트하기 위한 TEST Port로 모듈을 장착하지 않은 상태에서 외부의 다른 디바이스 장치와 연결 및 테스트 용도입니다. 전압은 3.3V 최대 300mA 출력 가능 하며, UART 동작 전압 레벨은 3.3V입니다.

<span id="page-6-1"></span>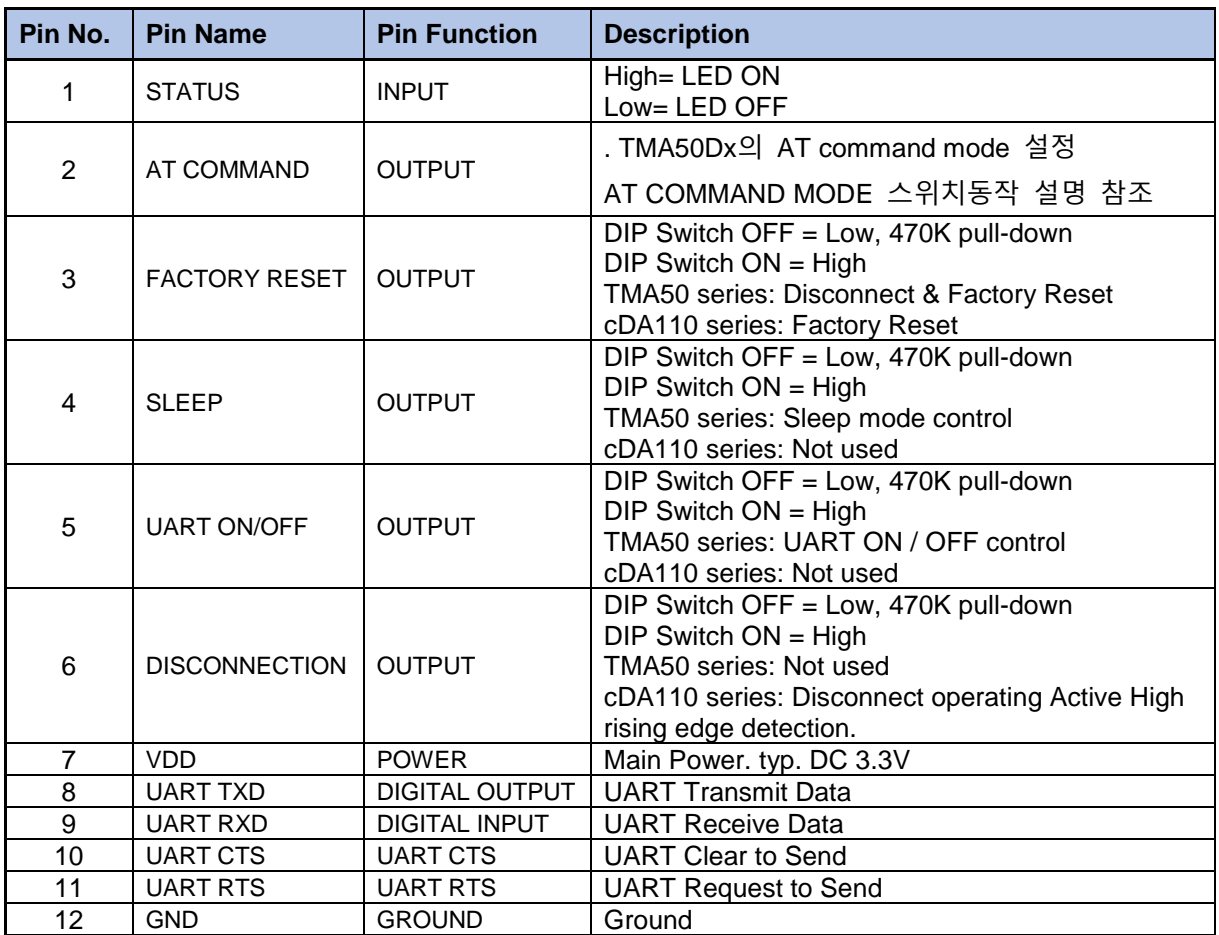

#### **Module Connection Socket Interface**

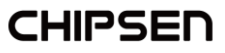

<span id="page-7-0"></span>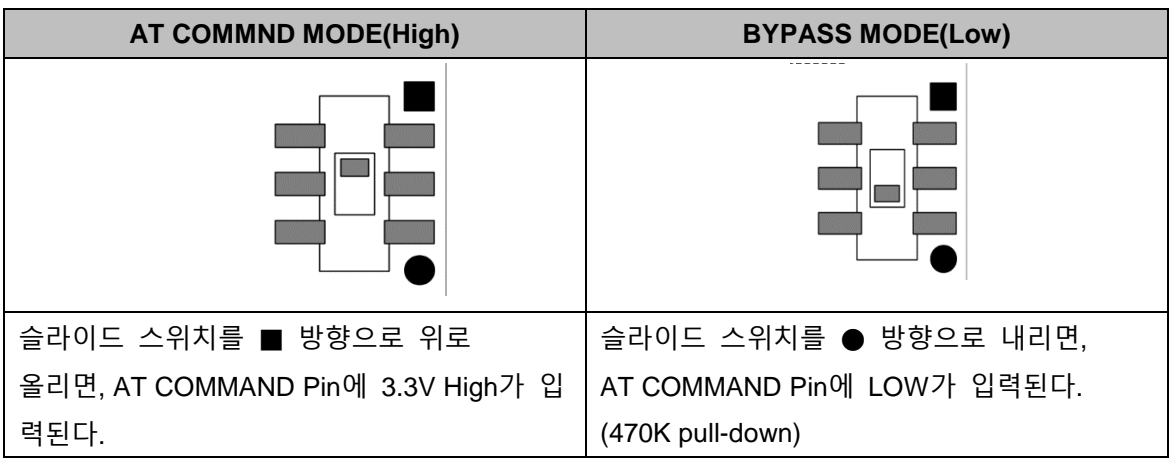

#### **AT COMMAND SLIDE Switch (TMA50 시리즈만 해당)**

※ AT COMMAND / BYPASS MODE

- HOST에서 모듈 설정을 변경하거나 블루투스 모듈이 특정 동작을 하도록 명령을 할 수 있 는 상태를 AT-COMMAND 모드라고 하며, 블루투스 모듈이 Remote Device와 연결되어 DATA를 Remote Device로 전달이 가능한 상태를 BYPASS 모드라고 합니다.

블루투스 모듈은 Remote Device와 연결이 이루어 지지 않은 경우 항상 AT-COMMAND 모 드를 유지하며, Remote Device와 연결되는 즉시 BYPASS 모드로 진입한다. 따라서 연결된 상태에서 모듈이 특정 동작을 하도록 하기 위해서는 AT COMMAND 모드로 설정을 변경해 주어야만 합니다.

#### <span id="page-8-0"></span>**동작테스트 DIP Switch**

모듈의 기능 동작을 테스트하기 위한 DIP Switch입니다. Commercial Standard Firmware에 구현되어 있는 GPIO의 기능을 테스트할 수 있습니다. DIP Switch가 Off인 경우 GPIO에 Low(with 470K pill-down)가 입력되고, DIP Switch가 On인 경우 GPIO에 High가 입력됩니다. 연결된 모듈에 따라 기능 동작은 다를 수 있으며, GPIO 동작에 대한 자세한 설명은 모듈의 user manual 및 datasheet를 참고하십시오.

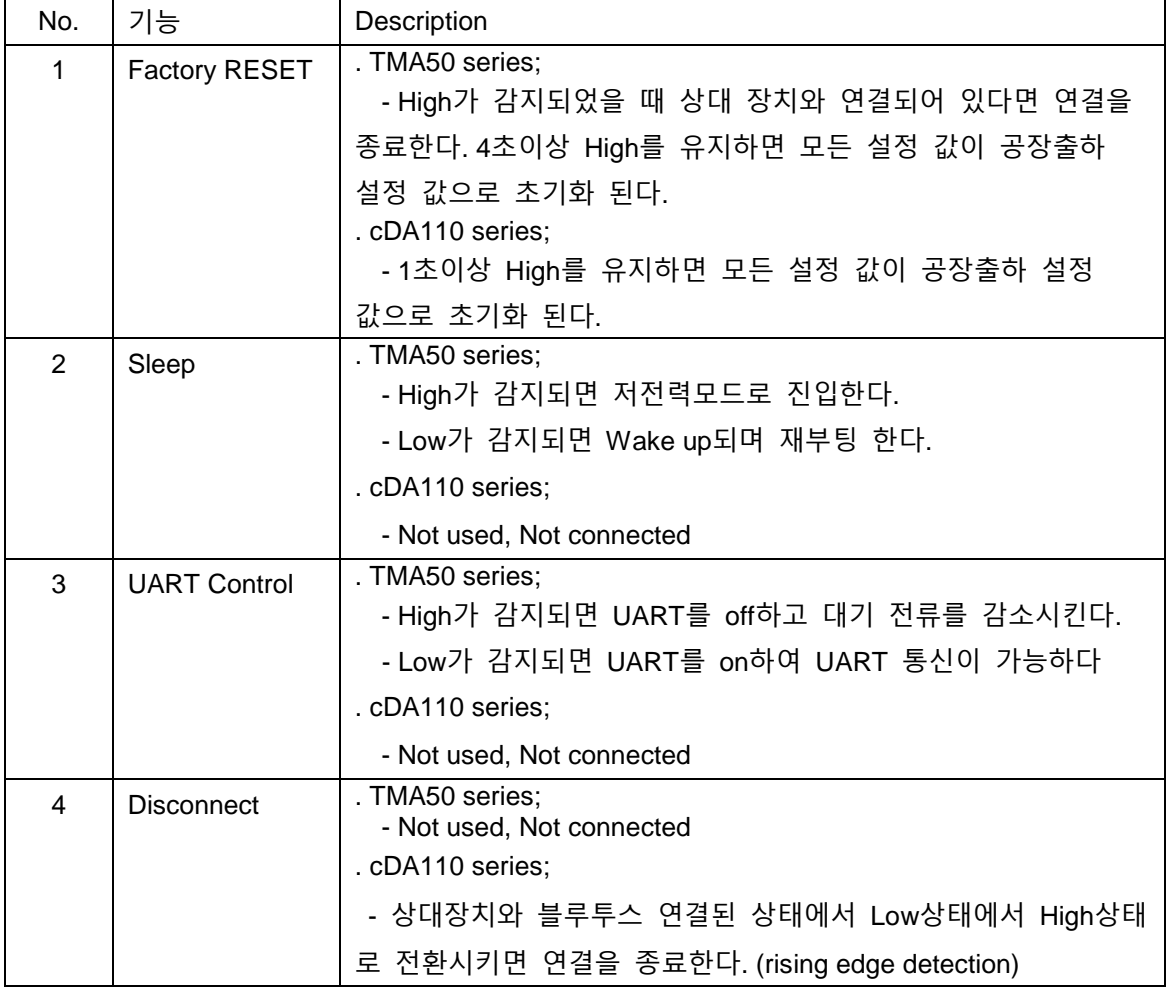

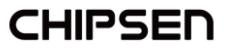

#### <span id="page-9-0"></span>**Power RESET TACT Switch**

모듈에 공급되는 전원을 차단하기 위한 RESET Switch입니다. 모듈이 이상 동작을 하거나 전원 리셋이 필요 한 경우 버튼을 눌러 전원을 차단시킵니다. 버튼을 누르고 있는 동안 모 듈에 공급되는 전원이 차단됩니다.

#### <span id="page-9-1"></span>**LED 동작 상태 표시**

BoT-USB-TC의 동작 상태를 나타내는 LED입니다.

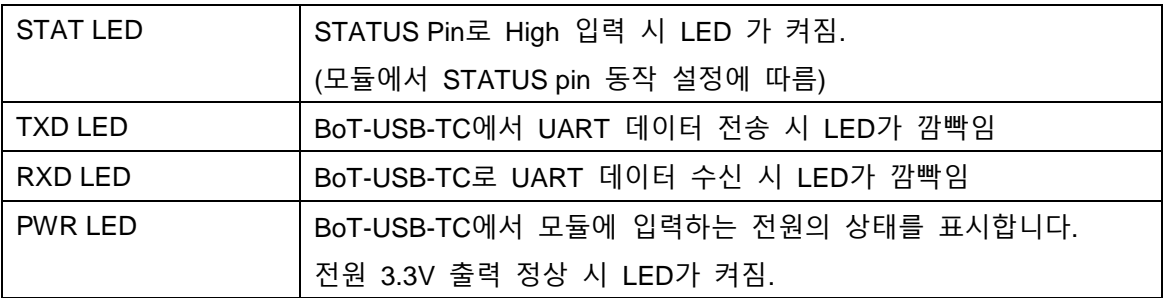

# <span id="page-10-0"></span>**2. 드라이버설치**

#### <span id="page-10-1"></span>**2.1. 자동설치**

- PC와 처음 연결 시 PC가 인터넷에 연결이 되어 있어야 자동 설치가 이루어 집니다.

- 과거에 같은 제품을 사용한 이력이 있다면 인테넷 연결 없이도 설치가 이루어 집니다.

- 자동설치 과정은 30초~5분 정도 소요되며 PC 처리속도 및 인터넷 연결속도에 비례합니다.

- 설치가 완료될 경우 아래와 같은 화면이 나옵니다.

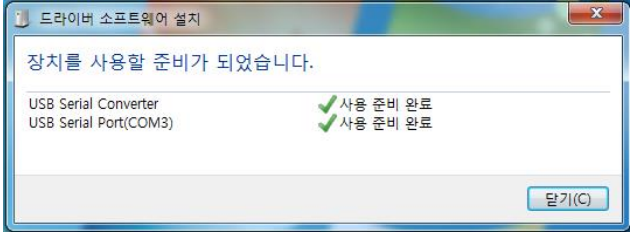

- 각 Serial Converter 마다 다른 COM으로 인식하며, 설치가 완료된 제품은 동일 COM으로 인지하게 됩니다. USB 허브를 여러 개 연결 한 설치가 완료된 경우라 하더라도 재설치가 이루어 지고 다른 COM port 번호가 부여될 수도 있습니다.

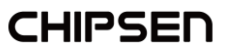

#### <span id="page-11-0"></span>**2.2. 수동설치**

자동 인식을 못하는 PC 또는 인터넷이 연결이 안 되는 경우는 아래와 같은 순서로 설치 하시기 바랍니다. (Window OS 예시)

#### <span id="page-11-1"></span>**FTDI 드라이버 수동설치**

A) VCP Drivers - [FTDI \(ftdichip.com\)](https://ftdichip.com/drivers/vcp-drivers/) 해당 링크로 이동합니다.

B) 웹페이지에서 해당되는 운영체제의 드라이버를 확인 후 다운로드 받습니다.

C) 해당 파일의 압축을 해제합니다.

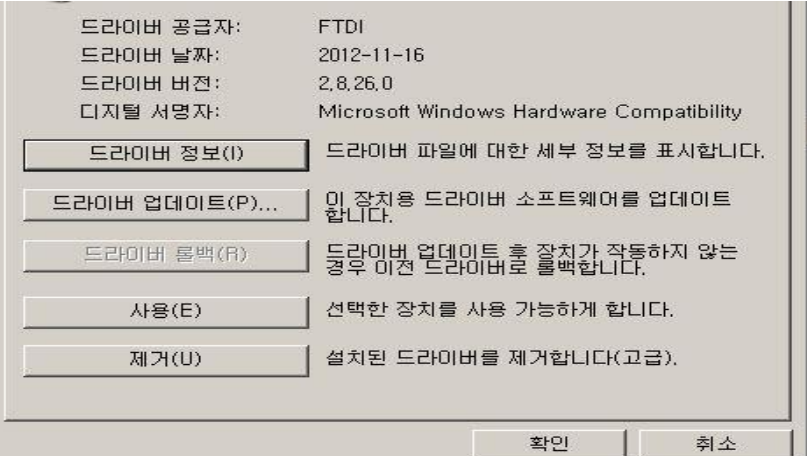

D) 설치되지 않는 드라이버를 장치관리자에서 드라이버 업데이트를 합니다. E) 드라이버 위치를 수동으로 선택합니다.

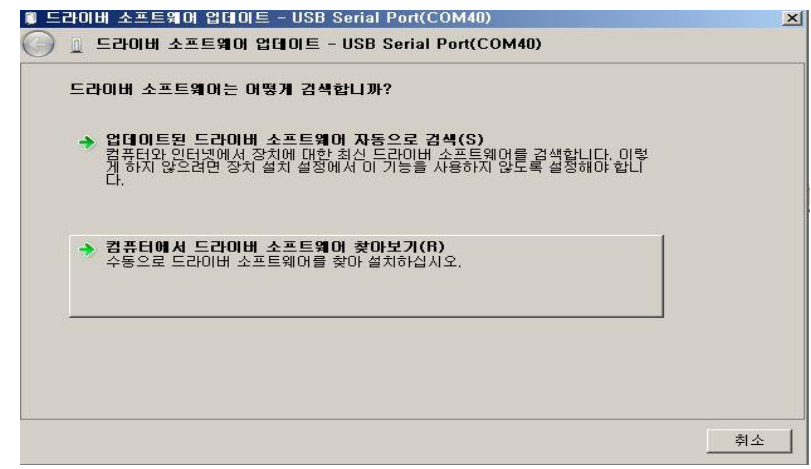

F) 설치된 경로를 압축을 해제한 폴더로 지정해주면 자동으로 설치를 진행합니다.

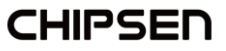

G) 설치된 포트는 아래와 같이 확인 가능합니다.

- 제어판에서 장치관리자를 실행하여 추가된 포트를 확인 합니다.

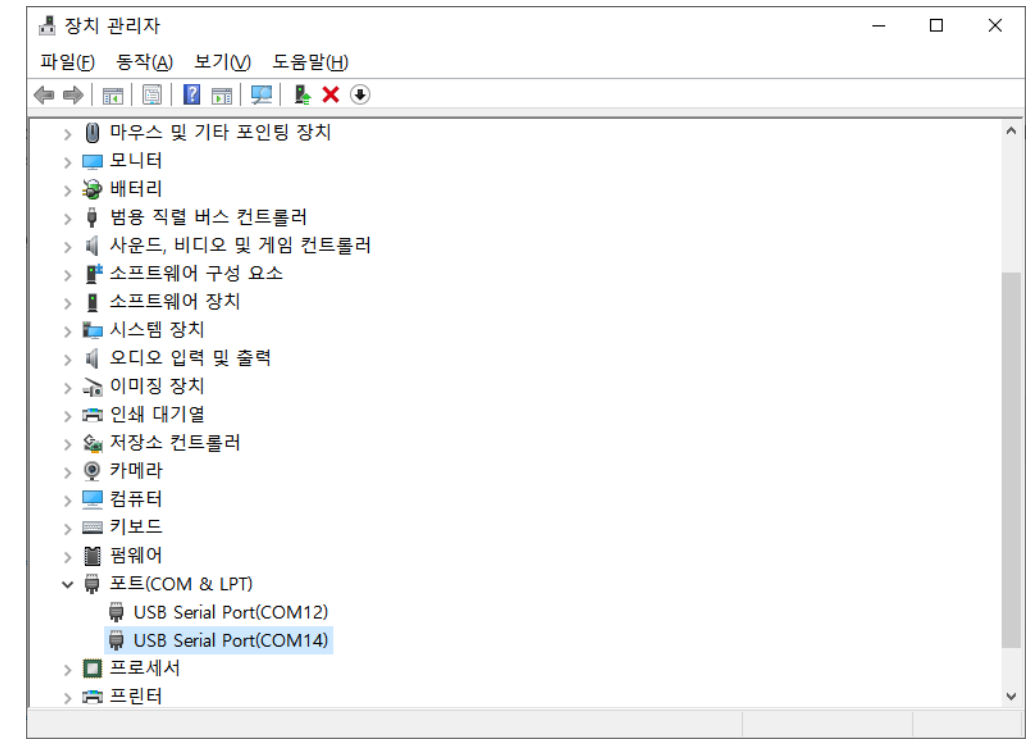

- 새로 추가된 포트를 선택하여 오른쪽 마우스를 클릭 후 속성을 확인하여 드라이버가 정상적으로 설치되었는지 확인 합니다.

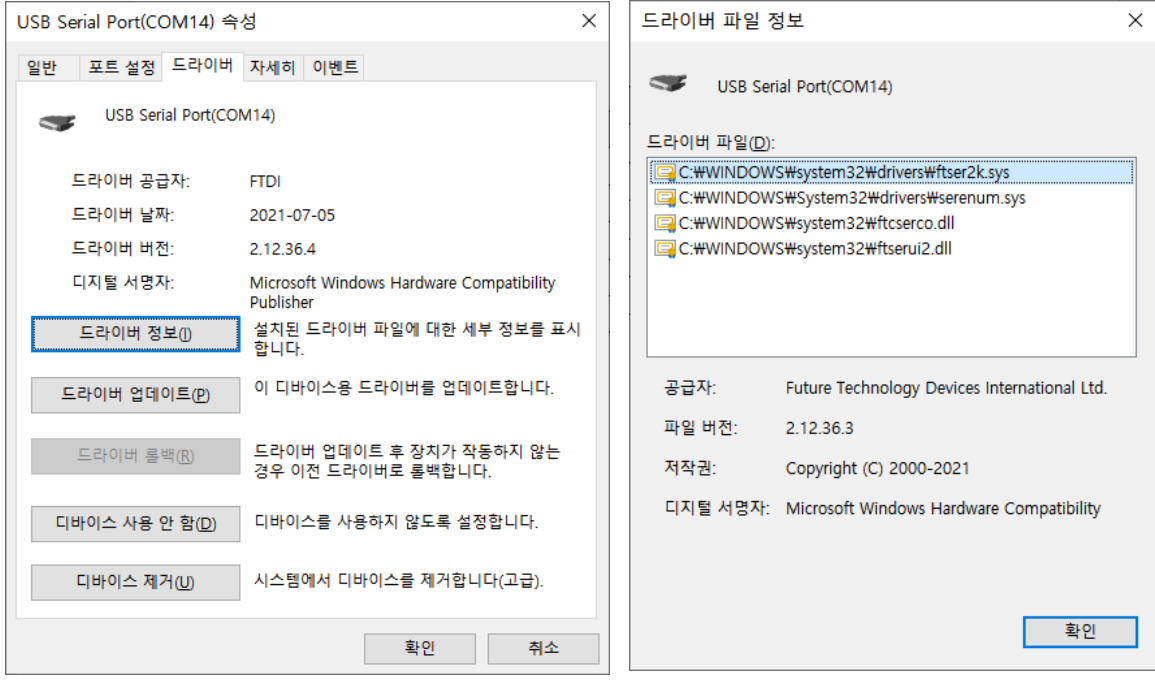

#### <span id="page-13-0"></span>**Infineon (구 Cypress)드라이버 수동설치**

- A) [CypressDriverInstaller.exe](https://disk.chipsen.com/chipsenmall/download/BT/BLE/BoT-USB-TC/CypressDriverInstaller.exe) [\(Download](https://disk.chipsen.com/chipsenmall/download/BT/BLE/BoT-USB-TC/CypressDriverInstaller.exe) 링크클릭)를 다운 받아 실행합니다.
- B) 아래의 창에서 NEXT 버튼을 클릭하여 Driver 설치를 진행합니다.

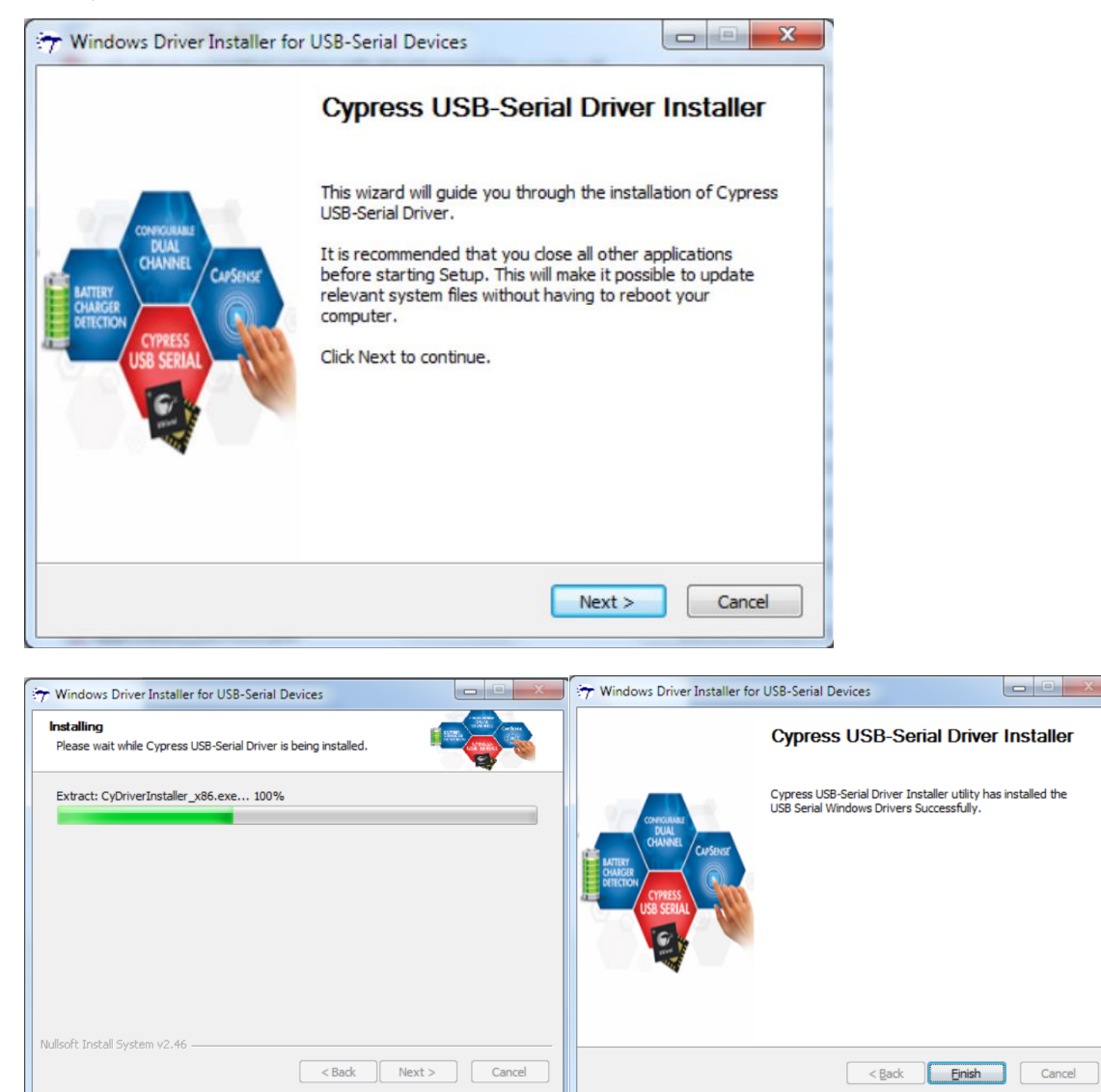

설치가 완료되면 장치 관리자에서 USB Serial Port 가 정상적으로 인식되는지 확인 합니다.

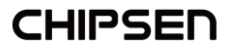

- C) 드라이버가 자동으로 인식되지 않는 경우 아래의 과정을 추가로 진행합니다.
- D) 장치관리자를 실행합니다. 설치되지 않는 드라이버를 선택하여 장치관리자에서 드라 이버 업데이트를 합니다.

 $\times$ 

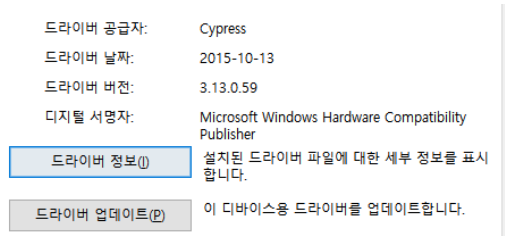

#### E) 드라이버 위치를 수동으로 선택합니다.

← ■ 드라이버 업데이트 - USB Serial Port(COM8) 드라이버 검색 방법을 선택하세요.

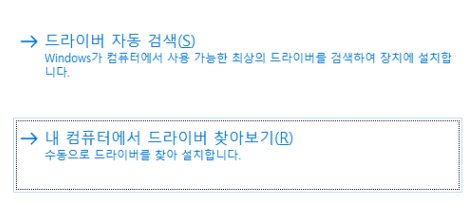

F) C:\Program Files (x86)\Cypress\Cypress USB-Serial Driver 위와 같은 경로 또는 드라이버 설치 시 지정된 경로를 선택하여 설치를 진행합니다.

취소

G) 설치가 완료되면 드라이버가 정상적으로 설치되어 올라보 작동하는지 확인합니다.

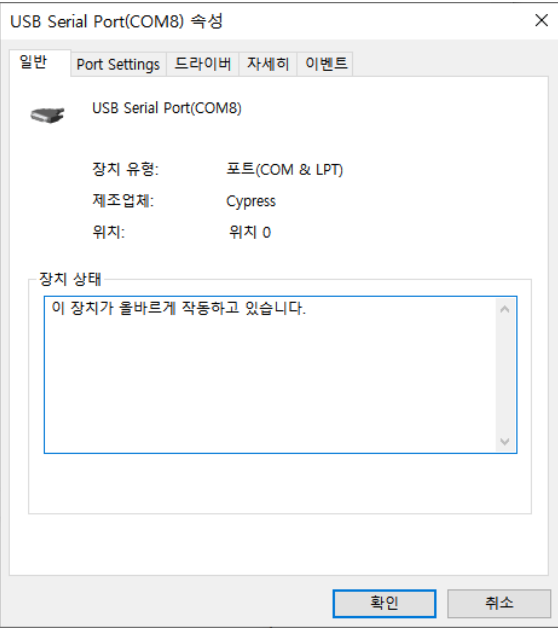

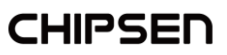